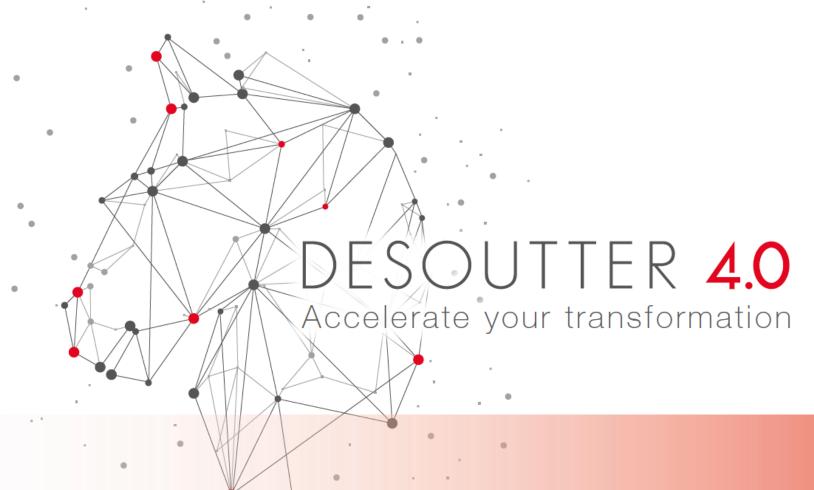

#### Desoutter Webshop User Guide

February 2022

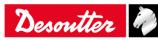

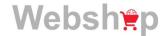

#### **Table of Contents**

## Websh

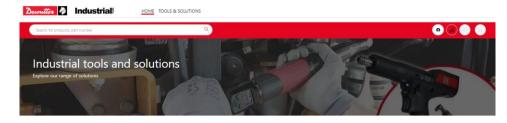

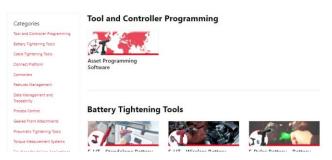

- Log In Access the site / View My Profile
- Search for a Product
  - Desouttertools.com webshop site
  - WebShop Product Search by Model/Number
- Check Price and Availability
- Add Items to Your Cart
  - Via Product Lookup
  - Via Quick Order
- Checkout
  - Shipping Address, Options and Notes
  - Payment
  - Review / Edit
  - Confirmation
- Use Order Tracking

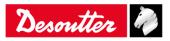

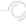

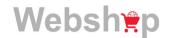

#### How to log in

The new Desoutter Webshop can be accessed via the link below

- https://webshop.desouttertools.com/en-us/products
- https://webshop.desouttertools.com/en-ca/products
- https://webshop.desouttertools.com/es-mx/products
- The log in button and other icons are shown on the top right-hand corner of the main screen:

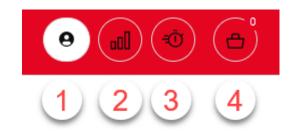

- 1. 1st icon is for Log In / View My Profile
- 2. 2<sup>nd</sup> icon allows User to compare selected products
- 3. 3<sup>rd</sup> icon links to Quick Order for easy ordering
- 4. 4th icon links to the User's order cart

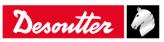

#### 1<sup>st</sup> icon – Log In / View My Profile

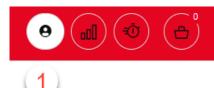

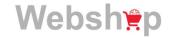

Click the first icon to log into the Desoutter Tools Webshop

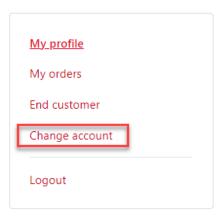

#### My profile

In My Profile, you can view your email, company information and personal information. Please contact your customer center if you would like to update your profile.

#### E-mail

E-mail

your email address shown here

#### Company info

Company

your selected company name shown here

#### Personal info

Name

your name shown here

- After Log In, your user profile will display.
- From this screen, the user can view their current or past orders (See Order Tracking section)
- User can Change to a different Account (if multiple customer accounts are assigned to the user)

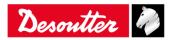

#### 2<sup>nd</sup> icon - Compare selected products

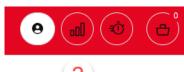

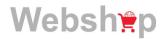

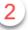

- Click the second icon « Compare » allows the user to compare product specifications.
- Click Compare option next to the tool; the number of products to be compared will show in the icon;
   click the Compare icon and the selected items will display for review.

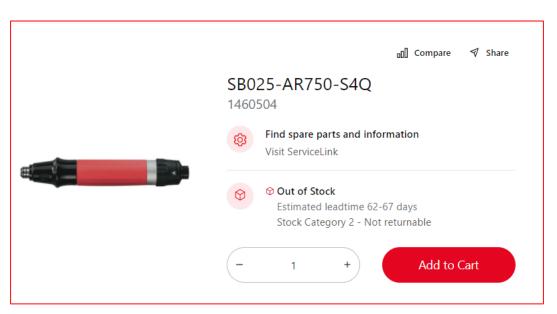

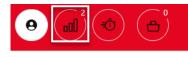

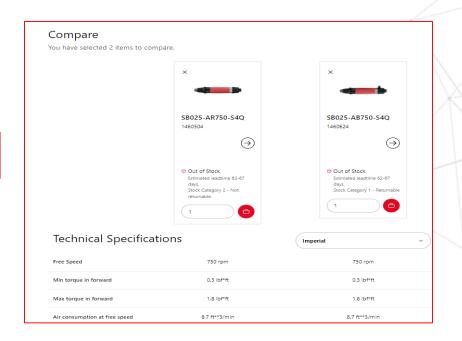

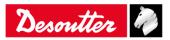

#### 3<sup>rd</sup> icon – Quick Order for easy ordering

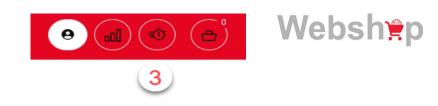

#### Quick Order

Add multiple products to the cart with part number

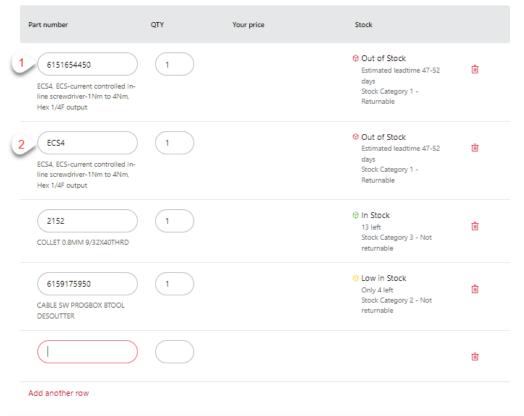

OR Upload a CSV file

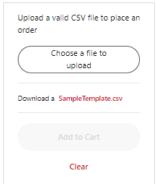

Add to Cart

Total items: 4

- On the <u>Quick Order</u> screen, enter the material part number or model number in the part number field and quantity and Press Enter.
- Price and <u>Availability</u> for each order line will display.
- Click on <u>Add to Cart</u> to add the items to your cart.

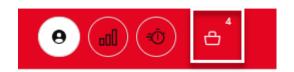

 Click on the cart button to view the items in the cart before continuing to checkout.

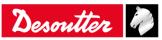

#### 3<sup>rd</sup> icon – Quick Order for easy ordering

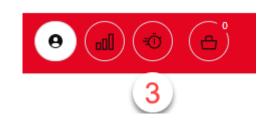

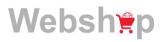

- Entering items on the Quick Order screen can be done multiple ways:
  - User can enter the model number or item part number in the part number field;
  - User can copy / paste a list of part numbers and quantities from an excel sheet. If no quantity is entered, the
    default value will be1.
  - Upload a list of part numbers and quantities via .csv file.
- Price and Availability will display
- Errant part numbers will display an error message 'not valid'. In this example, a trailing zero is missing.

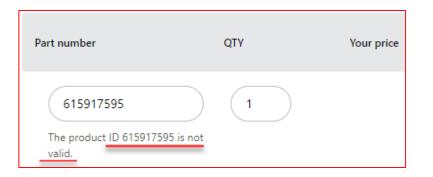

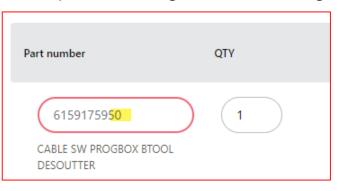

If the product is out of production, the same error message of 'not valid' will appear and item cannot be ordered.

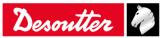

#### **Product Availability**

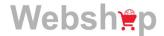

- Stock availability is shown in three levels:
  - o Green = In stock
  - Yellow = Low quantity / below safety stock
  - Red = No stock available now
- Leadtime is displayed in days
- The stock category is an internal reference
- Product marked as Returnable may be returned (dependent on the specific conditions in the sales).

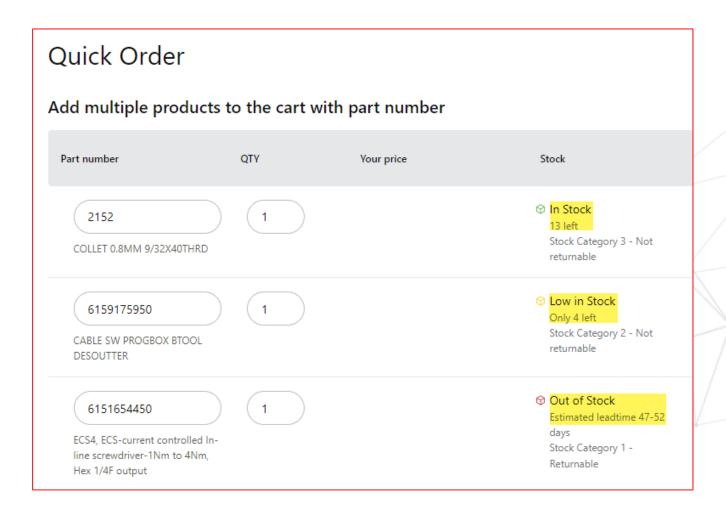

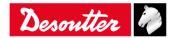

#### Add to Cart

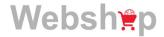

 When the Add to Cart button is clicked, a message will appear confirming each item has been added in the cart.

 After a few seconds, the message will disappear and the total quantity of items in the cart is appear in a bubble over the cart icon

To view the items in the cart, click on the Cart icon.

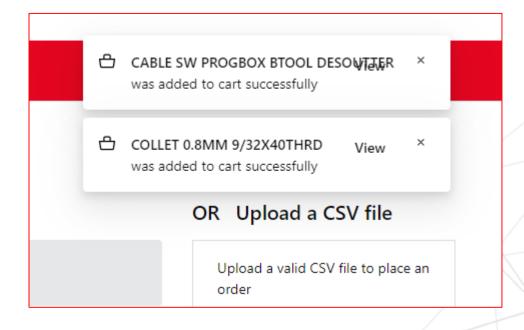

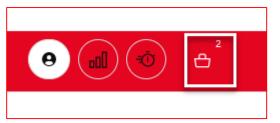

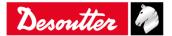

#### 4th icon - Order cart

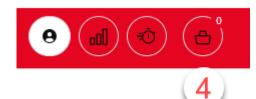

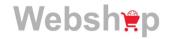

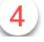

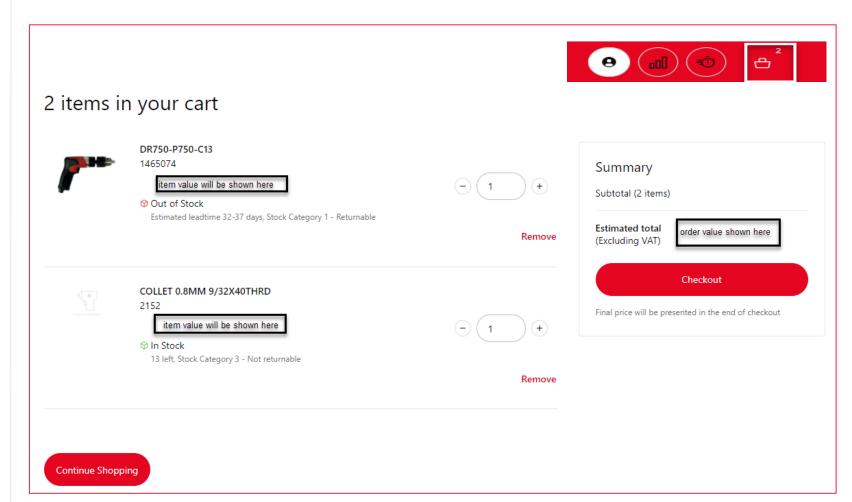

- After items have been added to the cart, click on the cart icon to see the items listed.
- If more items are needed, click the Continue Shopping button to return to the desouttertools.com Webshop Product Lookup.
- If quantity and value of the items in the cart are correct, click the Checkout button on the right of the screen to place your order for the items.

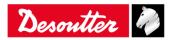

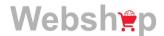

#### Product Search – via webshop.desouttertools.com website product page

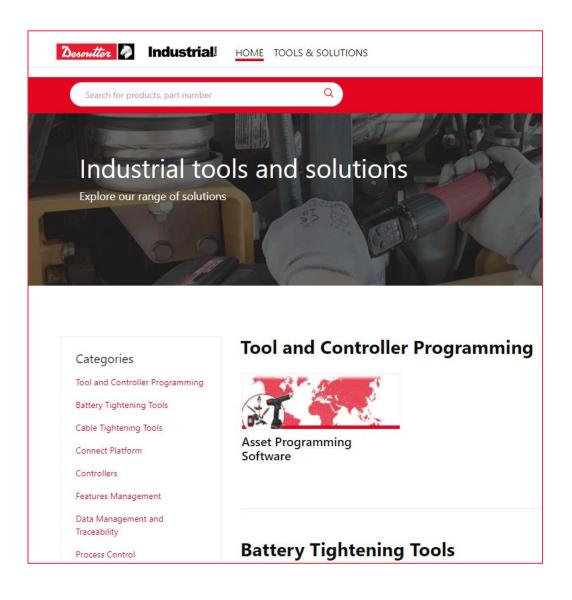

 From the webshop.desouttertools.com website main page, users can search for product information using the Product Categories links shown.

 Click on the product category to see the products in that range.

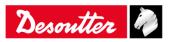

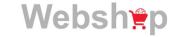

#### Product Search – by Model Name or Part Number

- From the desouttertools.com
   Webshop Products page, users
   can search for items using the
   Smart Search box.
- Type in either the part number (615xxxxxxxx) or item model name (ecsXX) for a drop down selection. Then click to select.

 Click the cart button (in red) to add the item to your cart.

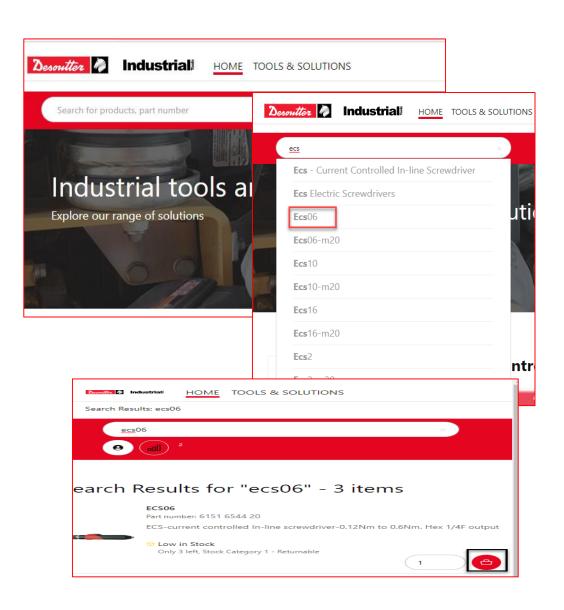

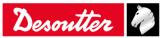

#### **Product Selection**

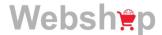

• Once displayed, an item can be added to the cart

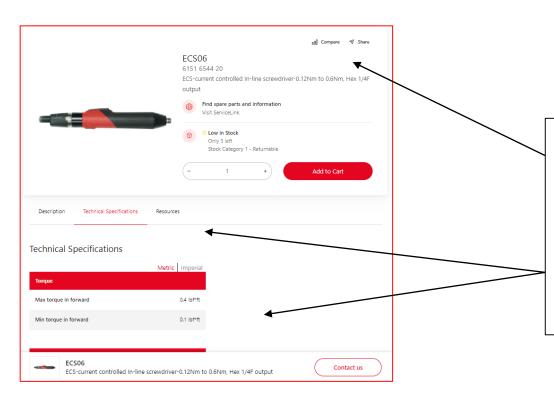

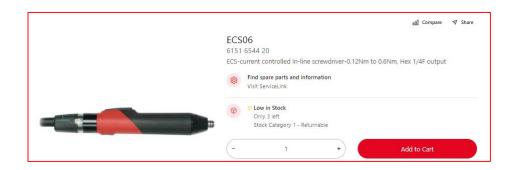

- Additionally, product comparisons can be made by clicking the Compare button and using the Compare feature.
- If more information is needed, click on the tool.
   Additional product specifications and pictures will display.

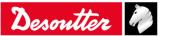

#### Checkout

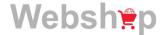

 After items and quantities have been added to the cart and reviewed.

 Click the Checkout button to continue to the ordering screens to place your order.

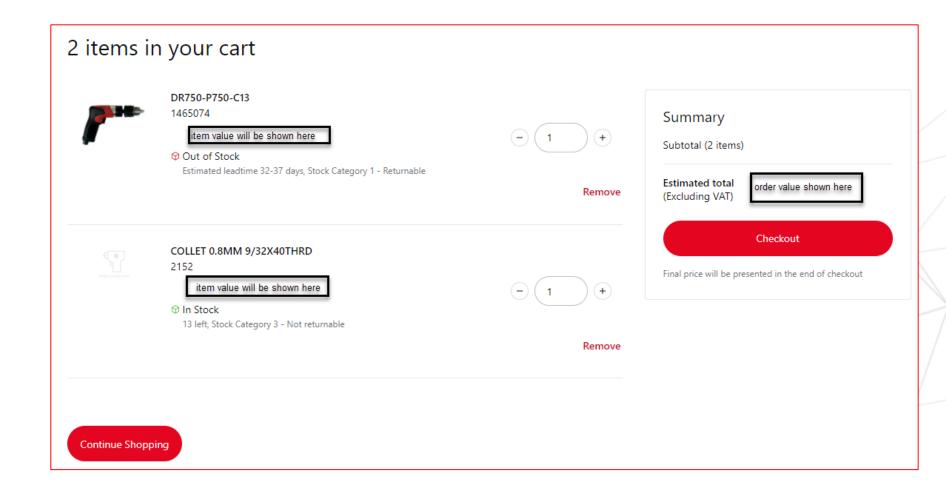

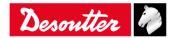

#### Shipping Address, Options and Notes - 1/2

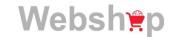

- After clicking the Checkout button, the screen shown is for shipping validation.
  - In the Shipping Address section, review the default address shown.
     If needed, select a different address from the drop down section to change.
  - In the Shipping Options section, enter the purchase order number in the field.

**Note:** All orders default to Normal shipping urgency.

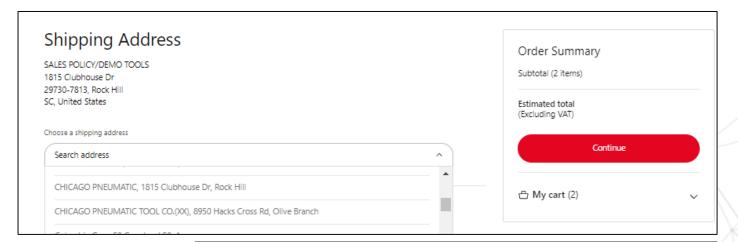

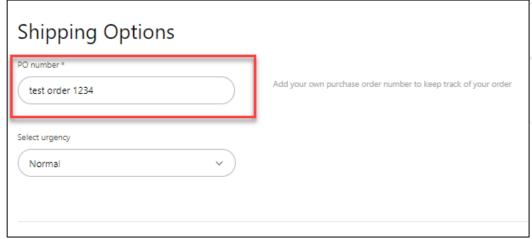

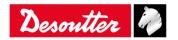

#### Shipping Address, Options and Notes - 2/2

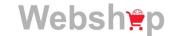

After the PO is entered, there are two sections for notes:

- Comment on Delivery (35-char) is used for adding special shipping instructions, end customer PO or Attn information. This information will print on the Shipping Notice.
- Internal Note (70-char) is used for notes to the Customer Care Team (eg: Special Price Codes (SPCs) or order handling notes, etc.

After the necessary fields have been filled in, click the <u>Save</u> button to retain your data. The Continue option in <u>Order Summary</u> box will turn <u>red</u> to proceed to next screen.

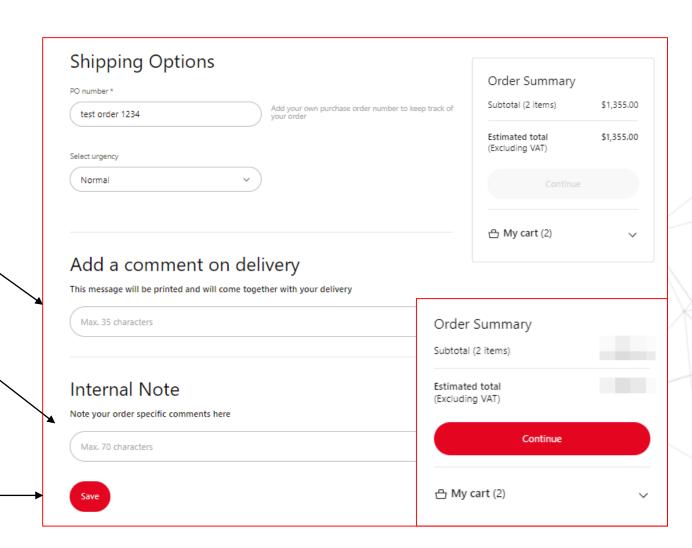

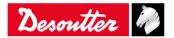

#### **Payment**

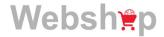

Next screen shows **Payment** section. The current section in the process is shown at the top of the screen with red checks indicating completion.

- Payment Methods This section confirms invoice will be sent.
- Invoice Address This section shows the invoice address.

Both fields are non-changeable.
Click the Continue option in **Order Summary** box to proceed to next screen.

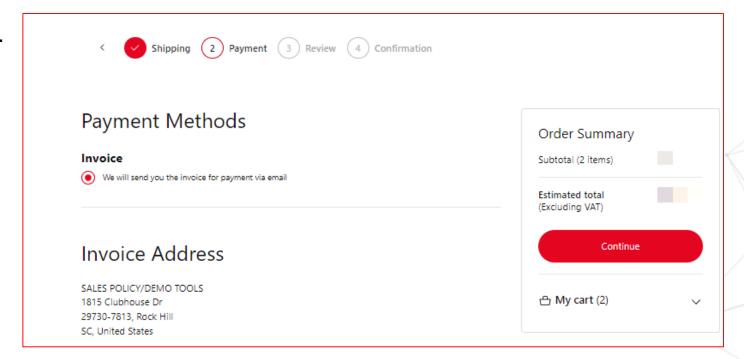

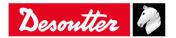

#### Review / Edit

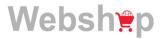

Next screen, **Review**, is the final screen and shows the data entered for the order (scroll down to bottom to see list of items ordered) for the user to verify before submitting the order.

- If the data is correct, tick the Terms &
   Conditions box. Click the Submit Order
   button when it turns red to submit.
- If the data shown is not correct, click the Edit button to go back to the **Shipping** Address section to review and change the data.
- Or click the Cart icon to change items and quantities, then click the Checkout button to proceed through the prior screens. The previously entered data should still be there.

Shipping Payment (3) Review (4) Confirmation Shipping Order Summary Subtotal (2 items) Shipping **Shipping Address** SALES POLICY/DEMO TOOLS Total Cost: 1815 Clubhouse Dr (Excluding VAT) 29730-7813, Rock Hill I agree to the Terms & Shipping options PO Number test order 123 → My cart (2) Order Summary Comment on delivery Subtotal (2 items) Shipping Total Cost: (Excluding VAT) Internal Note ✓ I agree to the Terms & Submit Order 

Click the Save button when progressing through the screens to ensure your changes are saved.

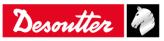

#### Confirmation

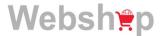

 After Submit Order button is clicked, the screen will display a confirmation message indicating the order has been sent to our Customer Care Team for review and processing.

 The order will be visible in the order tracking section on Web Shop when processed. (See Order Tracking section)

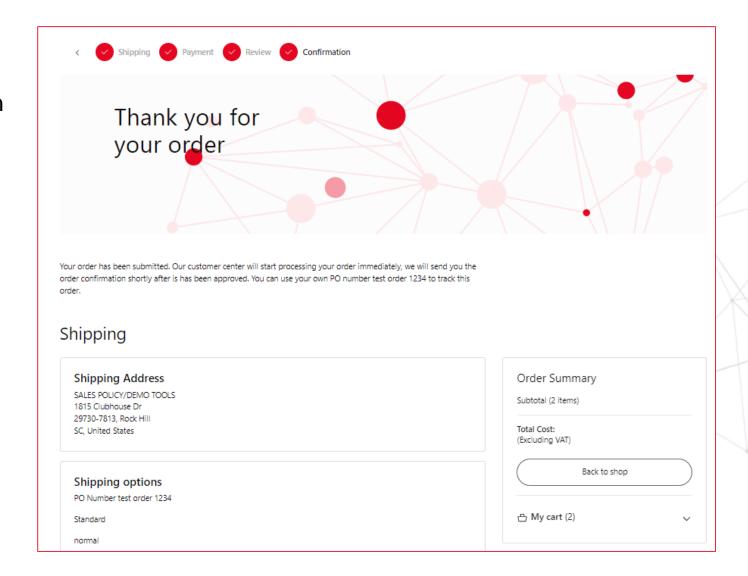

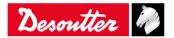

#### Order Tracking

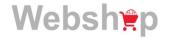

Order Tracking can be accessed by clicking the **User Account** button and selecting My Orders from the menu. Change end customer SALES POLICY/DEMO TOOLS Change account A My Account Logout

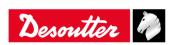

#### My Orders – 1/2

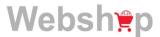

The **My Orders** section displays the most recent orders placed / processed.

Your orders can also be searched for by using the Search box or various filter options show above the listed orders.

Order list will show orders from the last few days. Orders not shown can be found using the Search PO field.

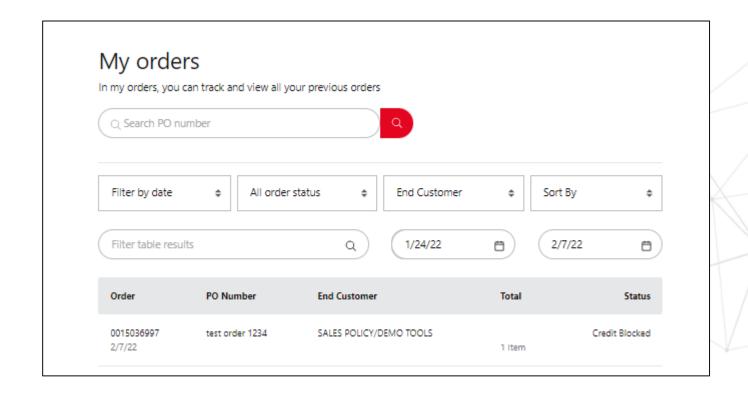

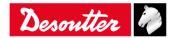

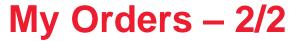

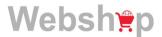

- When selected, the various sections are displayed and more detail shown when each section dropdown arrow is clicked.
- When shipped, the shipment tracking information (with link) will display in the Shipment section.
- When invoiced, a pdf of the invoice will be available for download in the **Shipment** section.

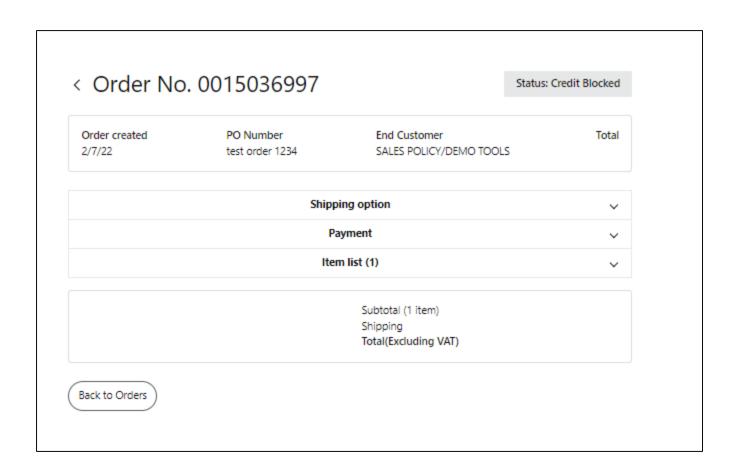

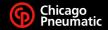

# Desoutter

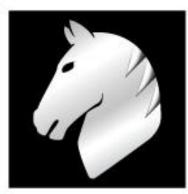

### **More Than Productivity**

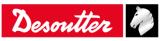

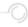